- 1 Entrar no link:<https://apps.adven.tech/educacao>
- Clicar em Solicitar Bolsa Educacional;

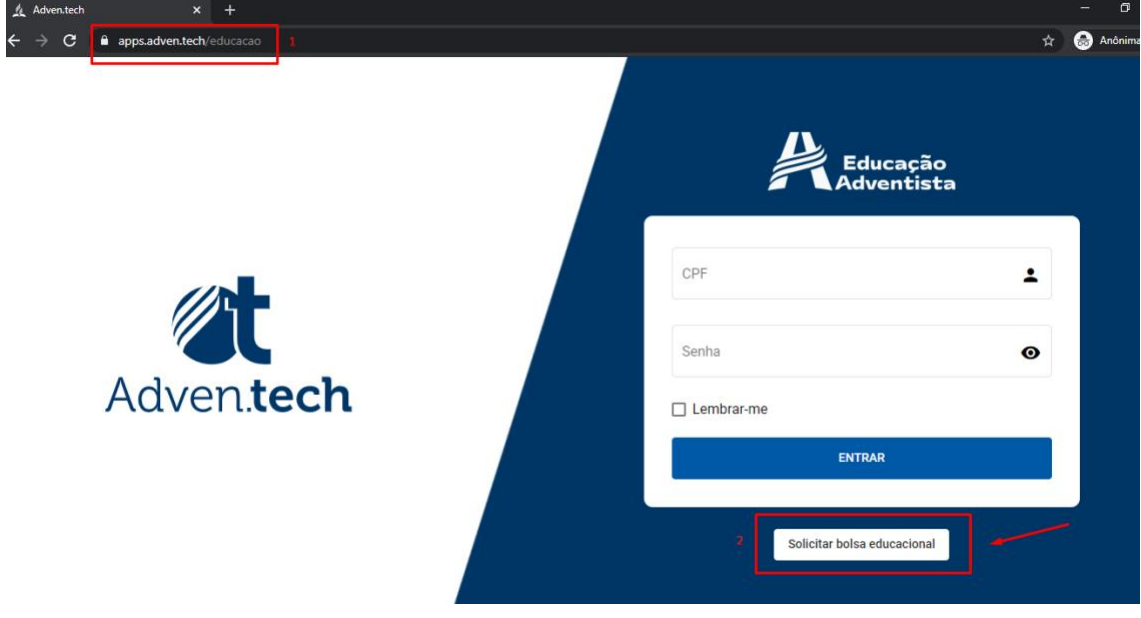

- Escolha o município de sua escola;
- Selecione a Escola desejada;
- Clique em Continuar;

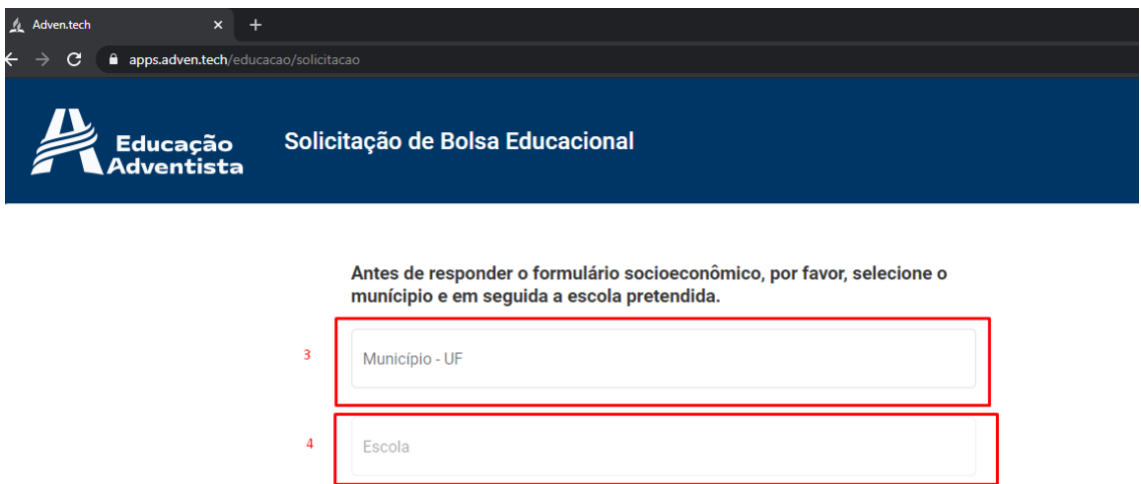

Continuar

– Preencha todos os dados do responsável legal;

 $5 -$ 

– Somente depois de tudo preenchido que vai liberar para clicar em continuar;

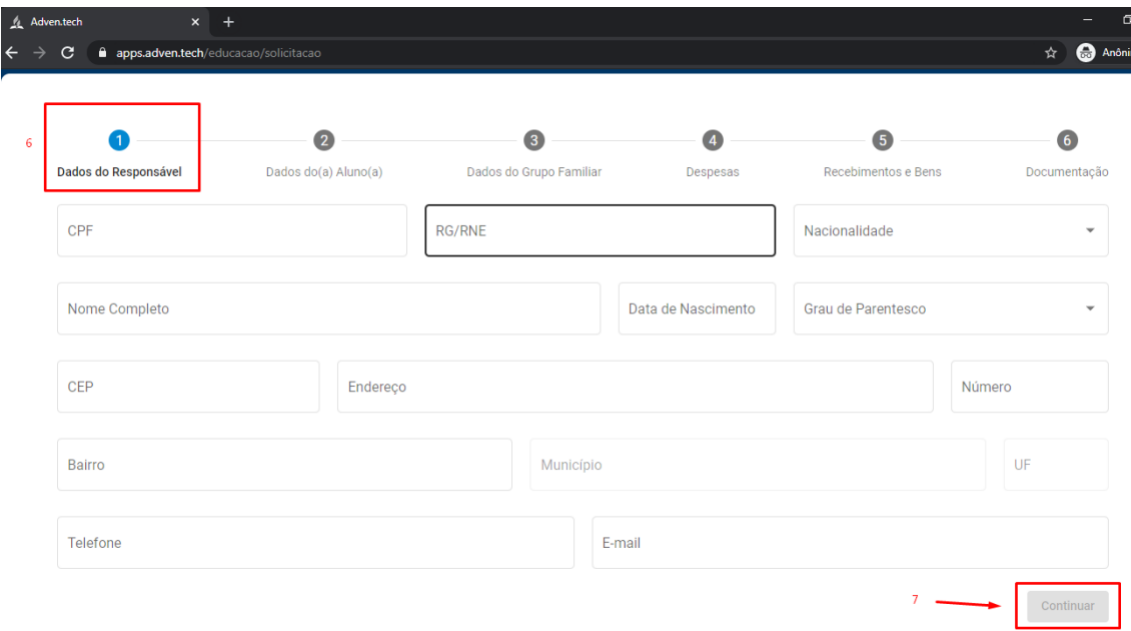

8 – Preencha os dados do aluno;

9 – Somente depois de preenchido tudo que vai liberar para clicar em continuar, e pode também voltar caso queira mudar algum dado do responsável;

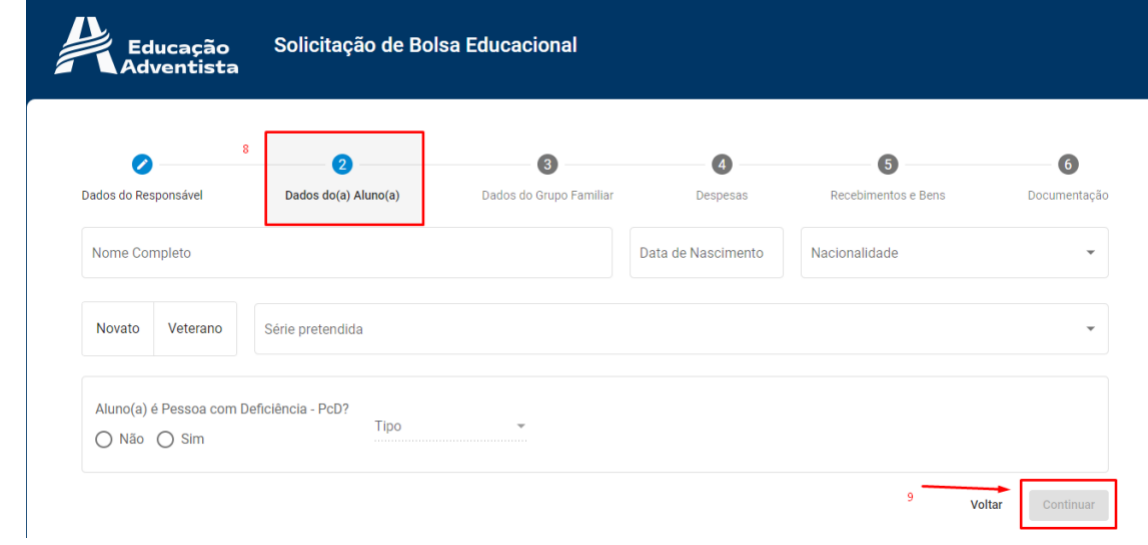

– Preencha os dados do grupo familiar incluindo o próprio aluno;

– Adicione os membros que moram na mesma casa, já vem automático alguns dados do responsável e de do aluno, podendo adicionar quantos membros forem necessários;

– Somente depois de tudo preenchido e conferido vai liberar para clicar em continuar;

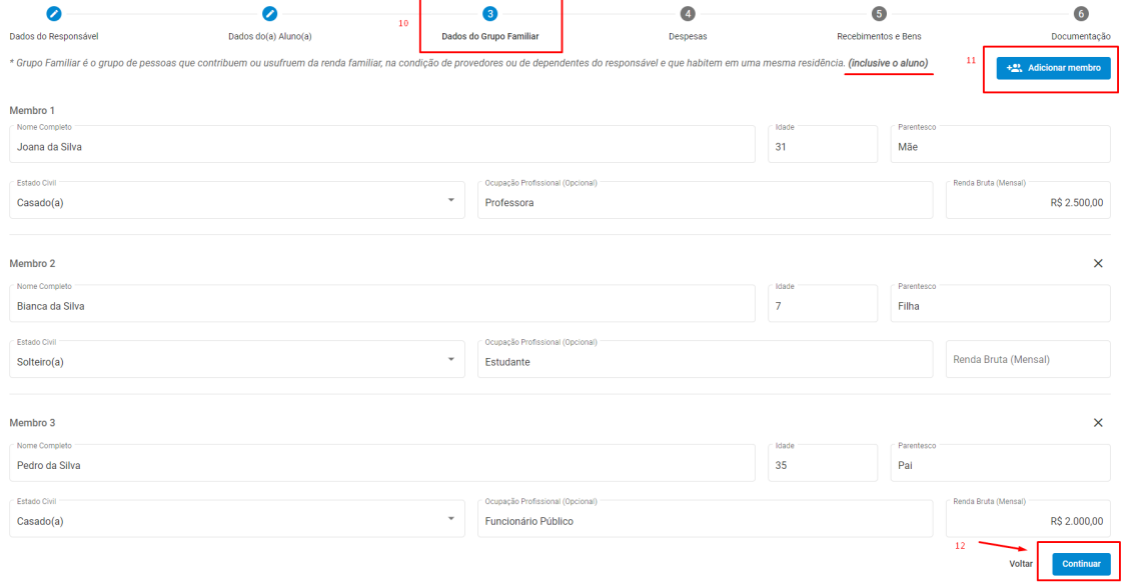

– Preencha as despesas com os valores corretos;

– Somente depois de tudo preenchido que vai liberar o continuar, e ainda consegue qualquer aba anterior alterar alguma informação;

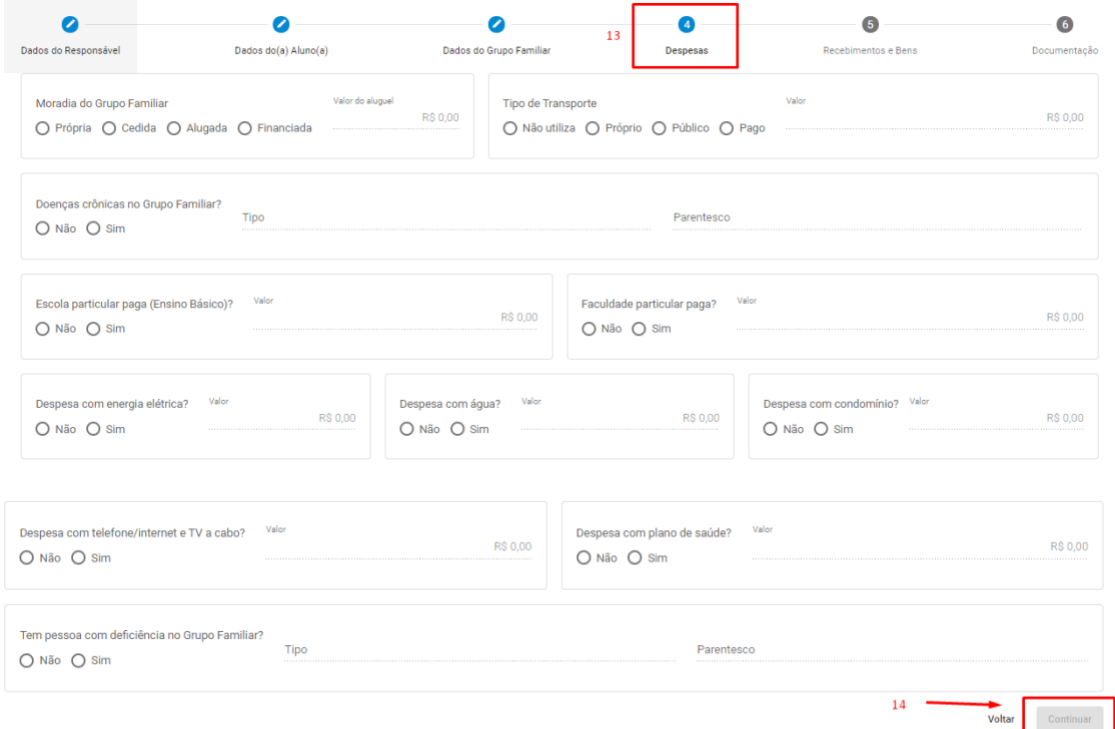

## – Preencher os dados do Recebimento e Bens;

– Somente depois de preenchido tudo vai liberar para clicar em Continuar;

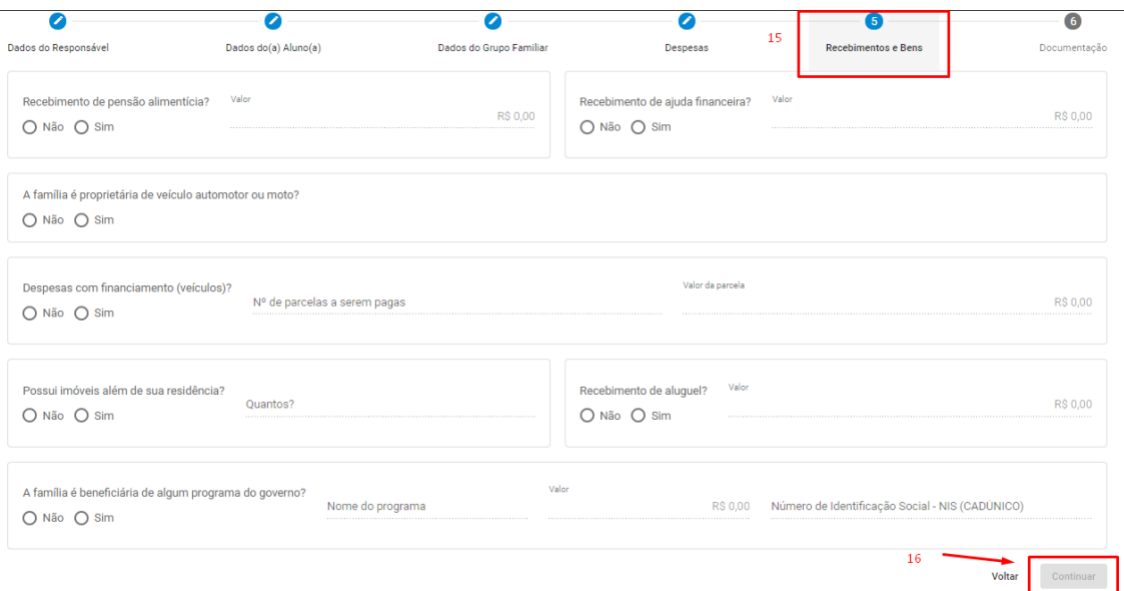

- Conferir todas as abas para ter certeza de todas as informações prestadas;
- Dar um aceite através do clique;
- Clicar em Conferi e os dados estão corretos;

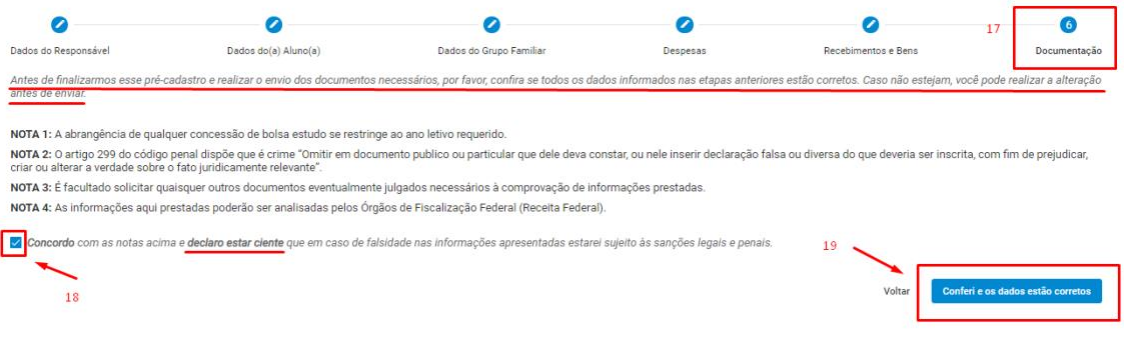

20 – Inserir os documentos necessários para análise;

21 – Caso tiver duvida em que deve enviar clicar aqui e vai abrir a lista de documentos necessários;

22 – Clique aqui e inseri os documentos de cada área para cada membro da família que for necessário;

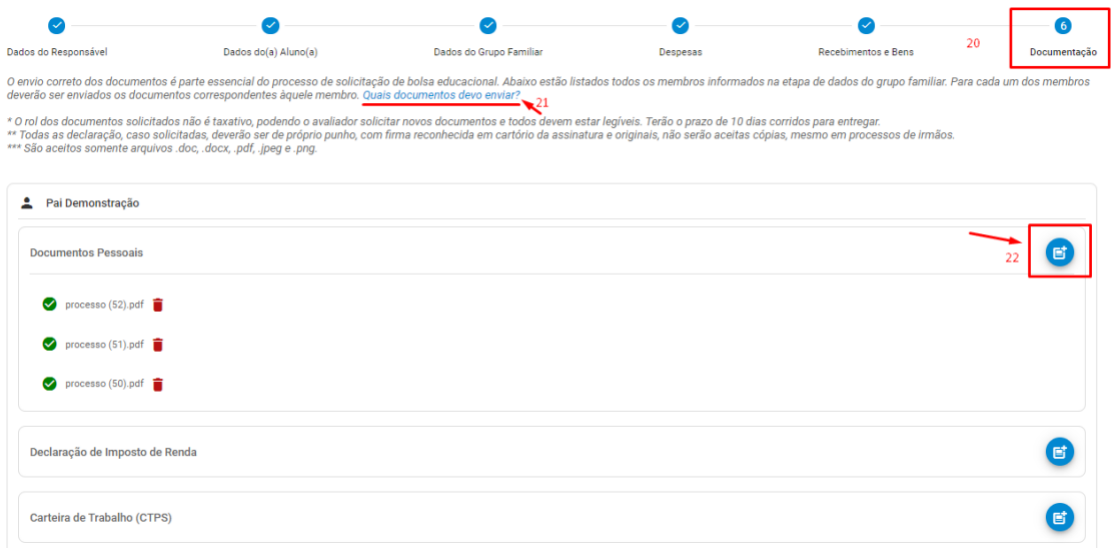

23 – Clicar no quadrado declarando que enviou todos os documentos e são de sua livre e espontânea vontade;

24 – Clicar em Finalizar. Pronto agora vai receber a sua senha para acessar o acompanhamento do processo

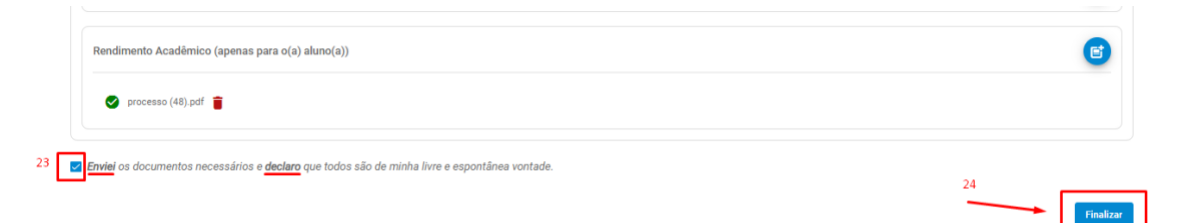

25 – Pronto sua solicitação foi finalizada, você recebeu via whatsapp as informações e a senha para acessar o acompanhamento de sua solicitação de processo;

26 – Clicar em ir para área de responsáveis;

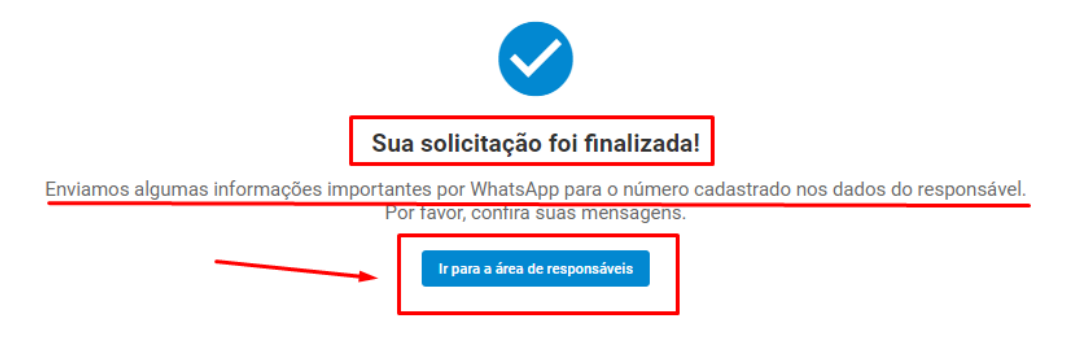

Entrar com o seu CPF e senha, vai entrar nessa área de acompanhamento, onde vai ver o seu nome, os dados da solicitação e o status que se encontra o processo.

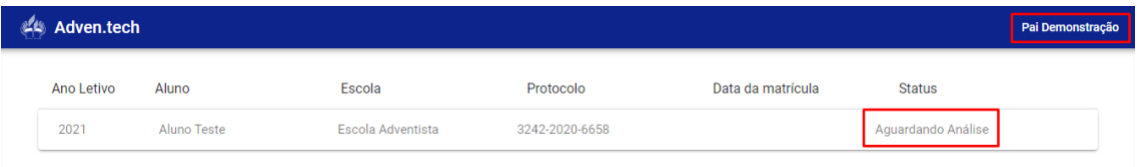